# **UKI Manager - Day of Show Tasks**

## **Update Yardage page**

For each class the judge will provide yardage and standard course times. To update this information, you will go to the "Update Yardage" button which is found on both the list of shows summary as well as the Shows detail page.

Also, when the judge provides their courses, you will need to use the Update Yardage page to indicate which events use AFrames, Spreads and Tables. (Note, most judges do not use spread jumps or tables in their courses)

#### **Show Summary Page:**

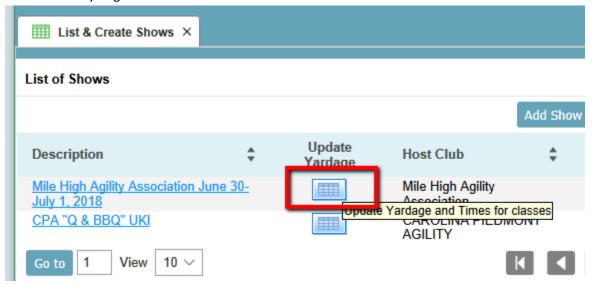

#### Show Details Page:

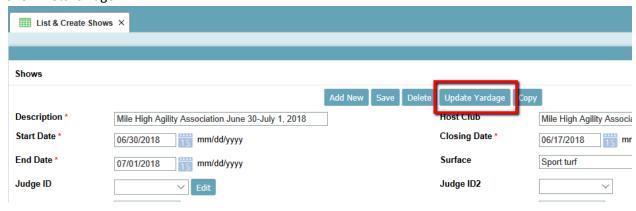

When the program generates the run order for each class, which it does when you generate the Gate Sheets, it will take into account courses that have AFrames and Spread jumps in calculating the dog

order. Classes with AFrames will group dogs that require the same height AFrame together and will provide a reminder note on the Gate Sheet so that the gate steward can call out the change. If there are Spread jumps, the program will group Select dogs together to minimize course changes.

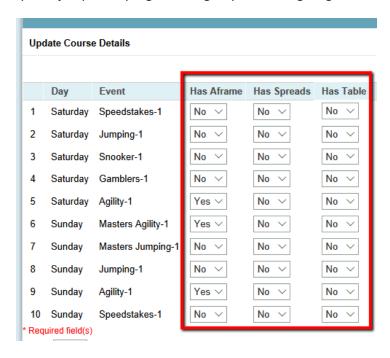

When the judge wheels the course, he will provide the yardage. He should also indicate a Yards Per Second (YPS) rate or a set of Standard Course Times (SCT) for the course. The program takes a YPS Rate (UKI indicates two rates, one for easier courses and one for more difficult courses) and the YPS Rate along with the course yardage will provide a calculation based on UKI's guidelines for SCTs.

The programs SCT calculation may not match what the judge wants to use as the judge can specify course times as they see fit.

After entering the YPS Rate and the Course Yards, click Save to get an "SCT" link to the far right of the Yardage page. Below I have provided a Course Yards just for the Beginner/Novice course.

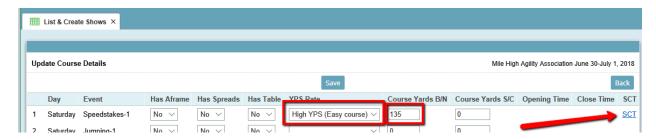

Clicking the SCT link gives a page that allows for reviewing and /or changing the SCT values for each class of dogs.

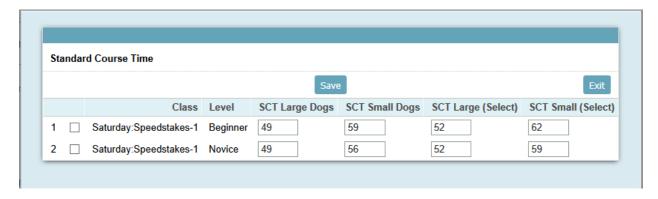

After the Course Yards are entered for the Senior/Champ group, the SCT link will have additional entries for Senior and Champ dogs.

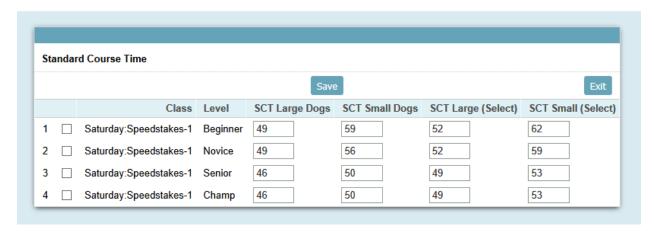

#### **Gate Sheets**

Generating the Gate Sheets for a class will perform the sorting based on the order specified in the show setup, ie Small to Tall, Beginners First. It will also take into account whether or not the course uses an AFrame, Spread Jump or Table.

\*Important\*: You should generate the Gate Sheets before Scribe Sheets or performing any scoring operations as the Gate Sheets provides the sorting for these other pages.

The "Notes" column of the gate sheet may contain information about the AFrame height for courses that use an AFrame.

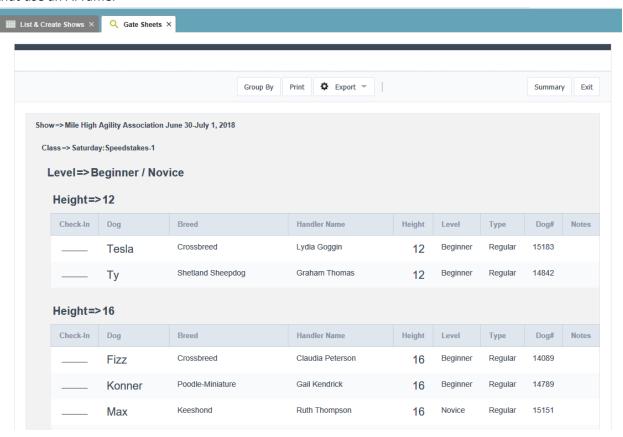

The Gate Sheet has a "Group By" option that allows you to specify that you just want a list of dogs and don't want them separated into their own height groups. You may want to do this for a very small show as it compresses the gate sheet.

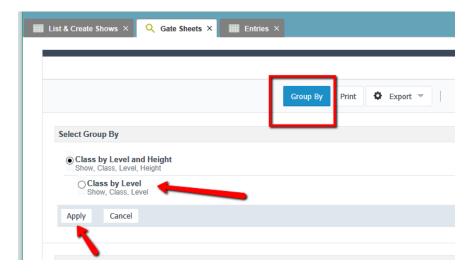

### After changing the grouping to By Level:

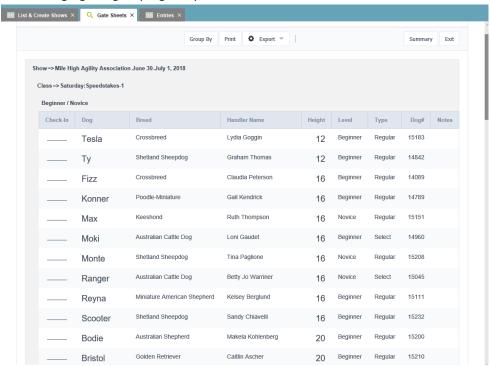

#### **Scribe Sheets**

The scribe sheets are in a "page" format by design. The sort will match the gate sheet and should make scoring much easier without having to locate individual scribe sheets.

You will want to update the Yardage information for the class before generating the scribe sheets if possible, as the scribe sheet includes the SCT information for each dog.

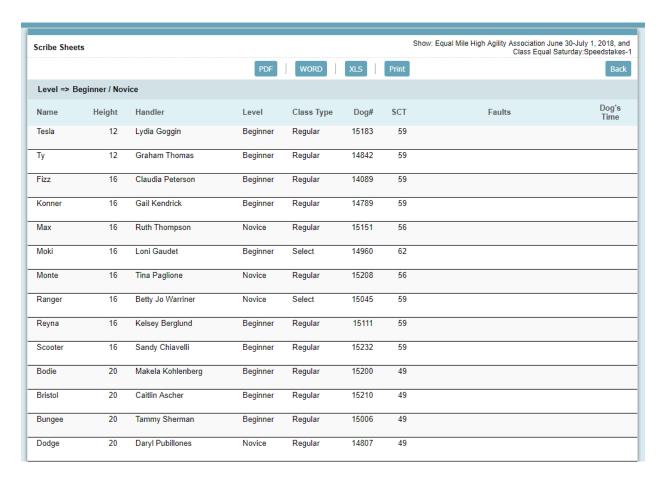

Scribe sheets may be exported to a PDF, a Word Document, an XLS spreadsheet or printed depending on the needs of the scribe.

There is a menu option for Blank scribe sheets, which you may want to print if you are accepting Day-Of-Show entries and the competitors are not entered into the system at the time the scribe sheets are needed.

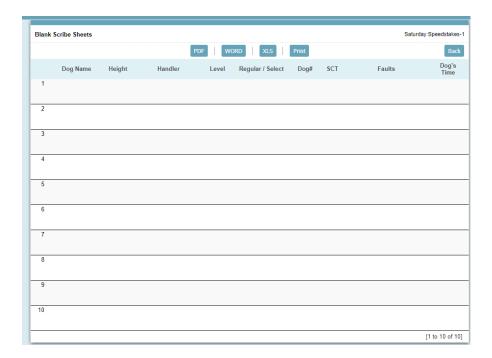

Scribe sheets for Snooker will provide an easy scoring entry for the scribe:

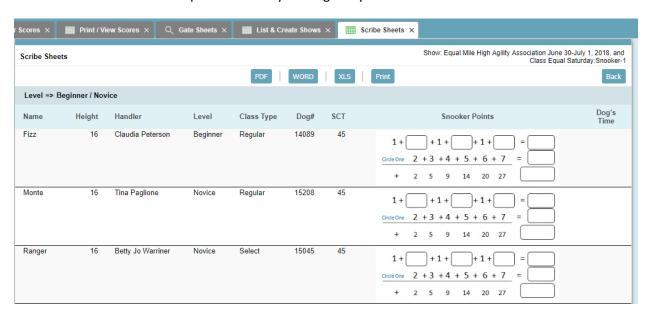

Similarly the scribe sheets for Gamblers classes provide boxes to enter the points as they are accumulated, and a place to circle which if any gamble was done successfully.

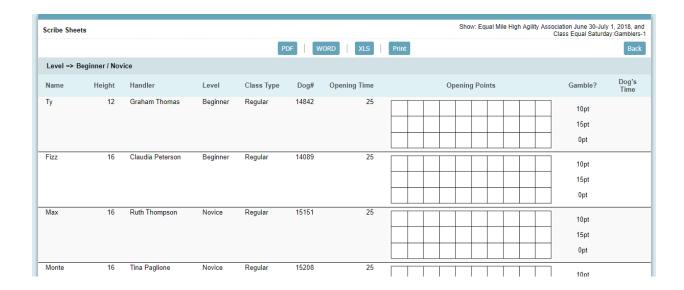

## **Scoring**

The score entry page will display the dogs in the same order as on the scribe sheet which should make score entry easier.

\*Important\* You MUST enter the SCT information before entering any scores! There will be a message at the top of the page if SCT values are not found, and the SCT column should show values when you display the list of competitors.

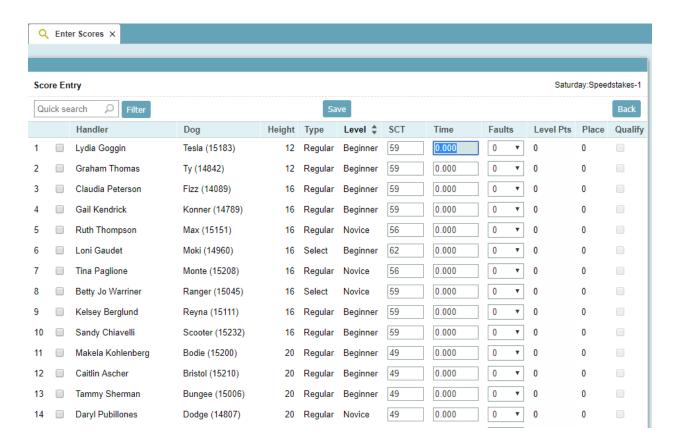

Display when SCT values have not been entered:

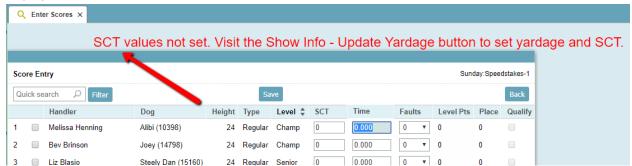

Most likely you will be scoring for a class of Beginner/Novice dogs, or Senior/Champ dogs. To filter the display to show just those you are scoring, click the Filter button, then click "Add Fields" and select the group you will be scoring:

Step 1- Click Filter

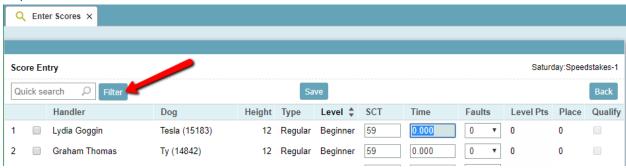

Step 2- Click Add Fields

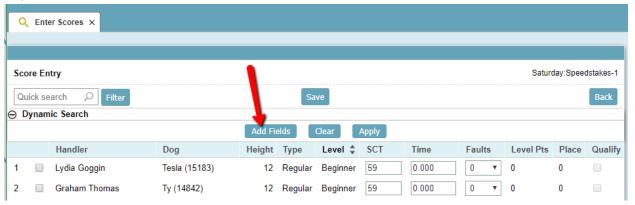

Step 3- Select the levels you need and then click Apply

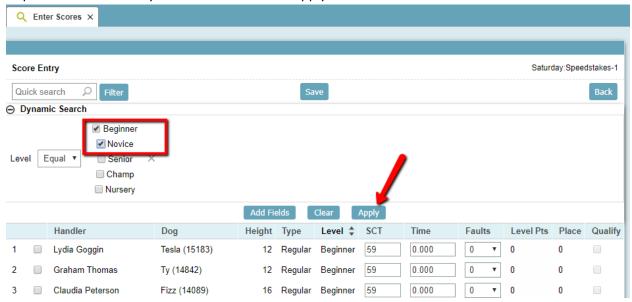

Now the display will only show those levels.

After you enter some scores and click Save, a button will appear that allows you to calculate the placements and level points. You only need to click the calculate button when you are done scoring a class.

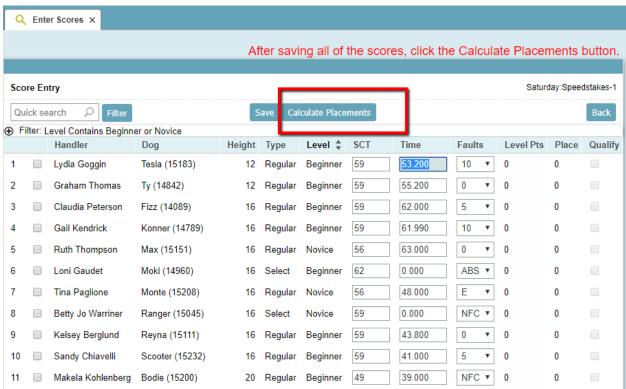

After clicking the Calculate Placements, and pressing OK to the message that is provided, the display will show a checkbox for any qualifiers and will show placements and level points based on the number of

dogs in the height/type according to UKI's guidelines.

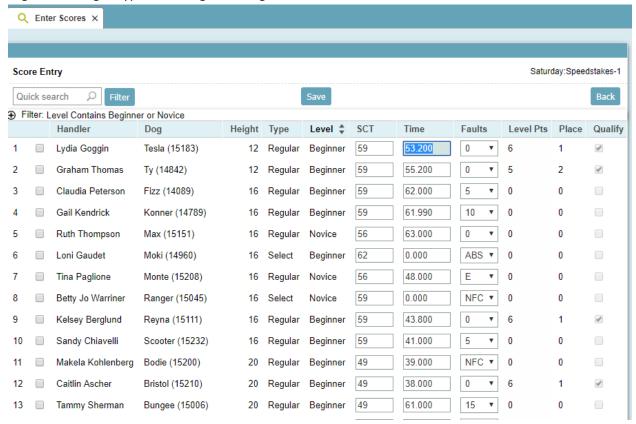

The system will make scoring Gamblers and Snooker classes easier on the person entering the scores as you can enter the points accumulated as a string of numbers and the program will add them together for you.

For example, if a snooker run had 1+7+1+0+1+6, and they got through the 6 in the closing, then enter that into the "Games Points" field on the scoring as 17101623456 and when you tab out of the field, that will be replaced with the total:

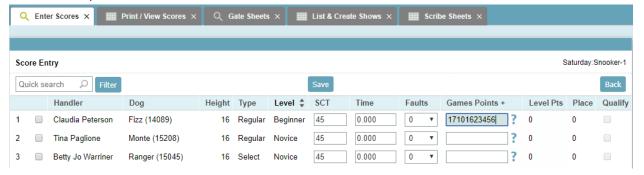

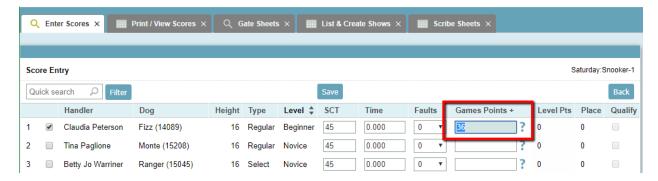

The same is true for Gamblers – enter the gamble points as a string of points into the Games Points field and it will convert them to a number for you.

# **Printing Scores**

The print display of scores will allow you to generate the report for each level separately or group them together. Select the levels on the search page by double-clicking on the level or using the arrow key on the display:

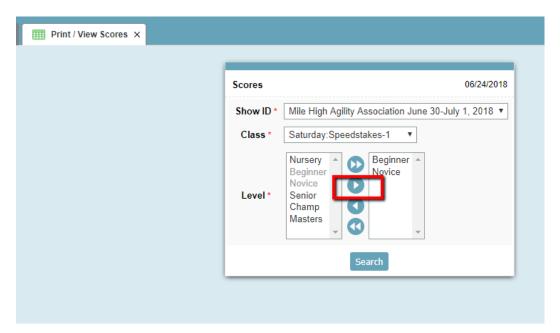

The scores page groups the scores by height and class type and sorts based on the placement.

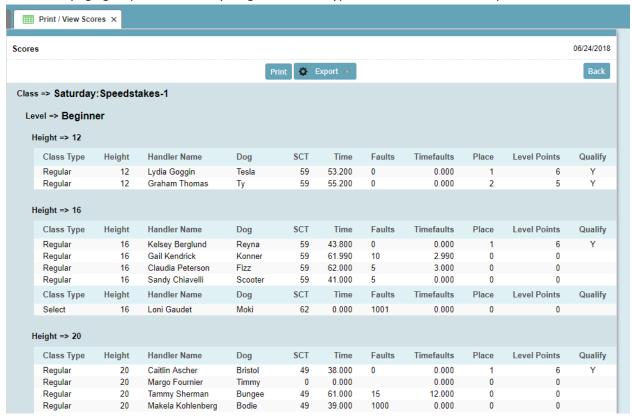